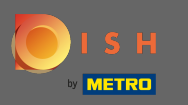

Depois de fazer login em sua conta DISH, clique no ícone do seu perfl .  $\bigcirc$ 

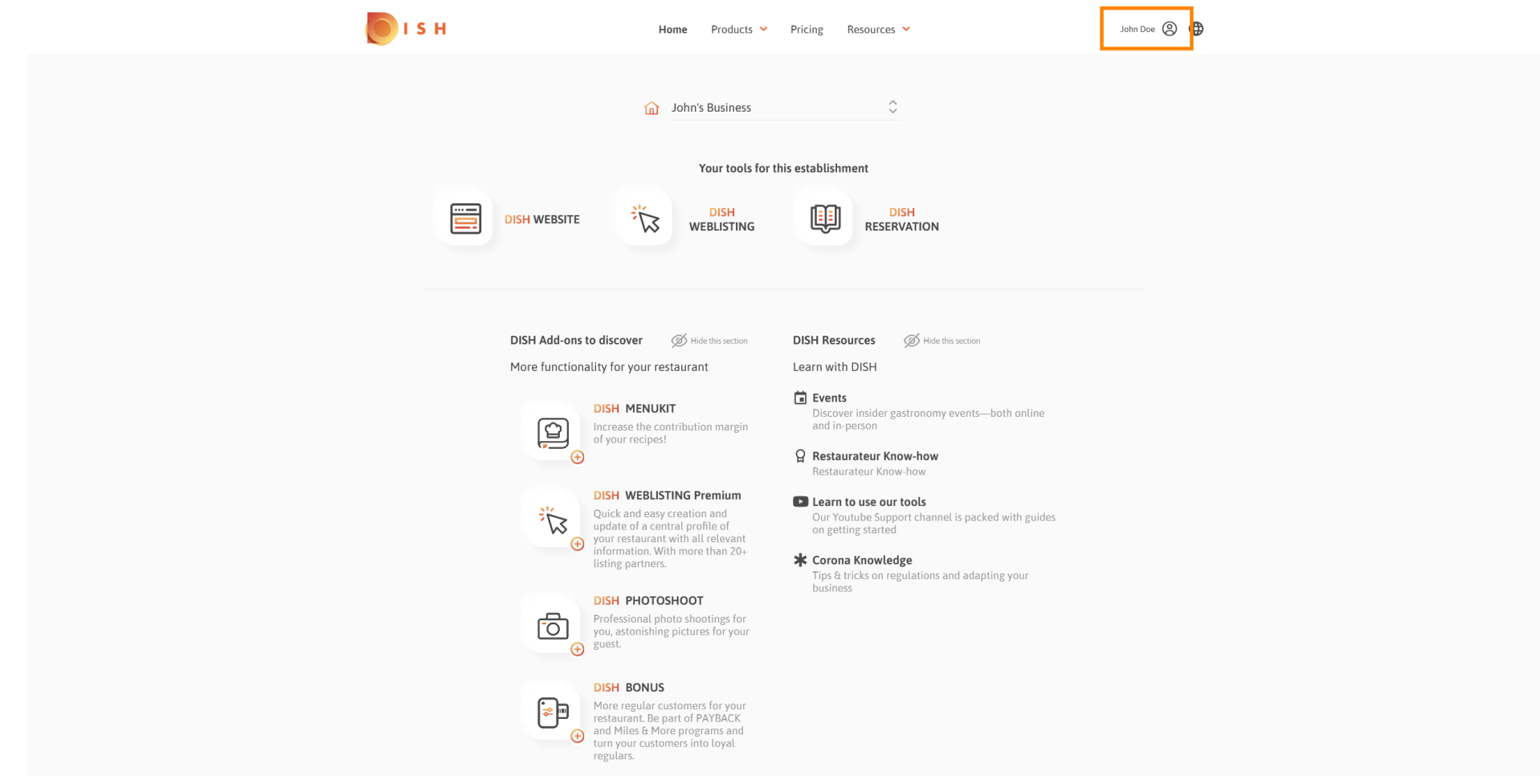

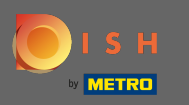

## Clique em meus estabelecimentos para abrir as confgurações.  $\bigcirc$

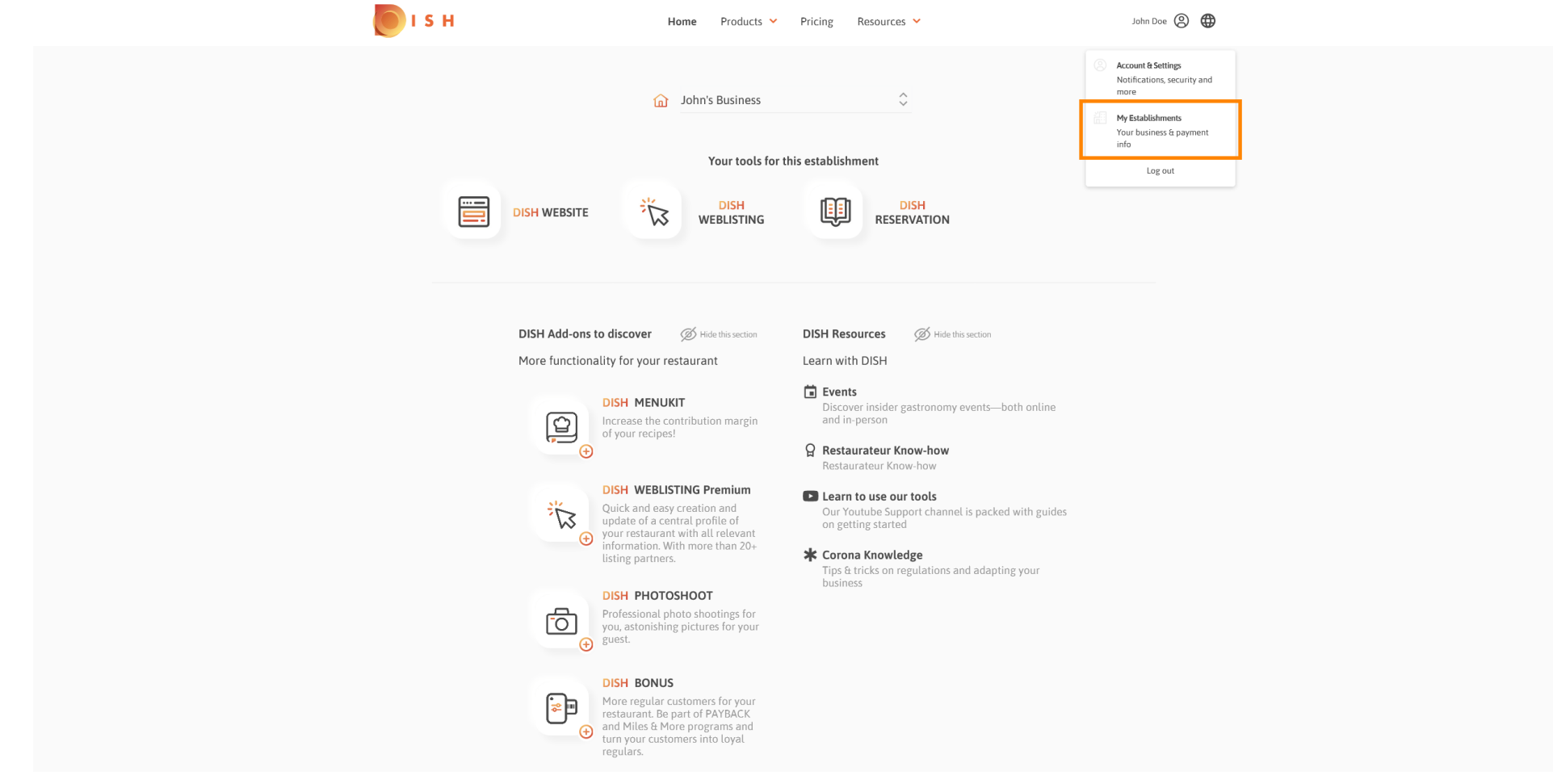

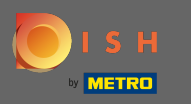

Clique no menu suspenso para selecionar um dos seus estabelecimentos. Nota: Ao clicar em  $\boldsymbol{\Theta}$ adicionar estabelecimento, você adiciona outro estabelecimento à sua conta.

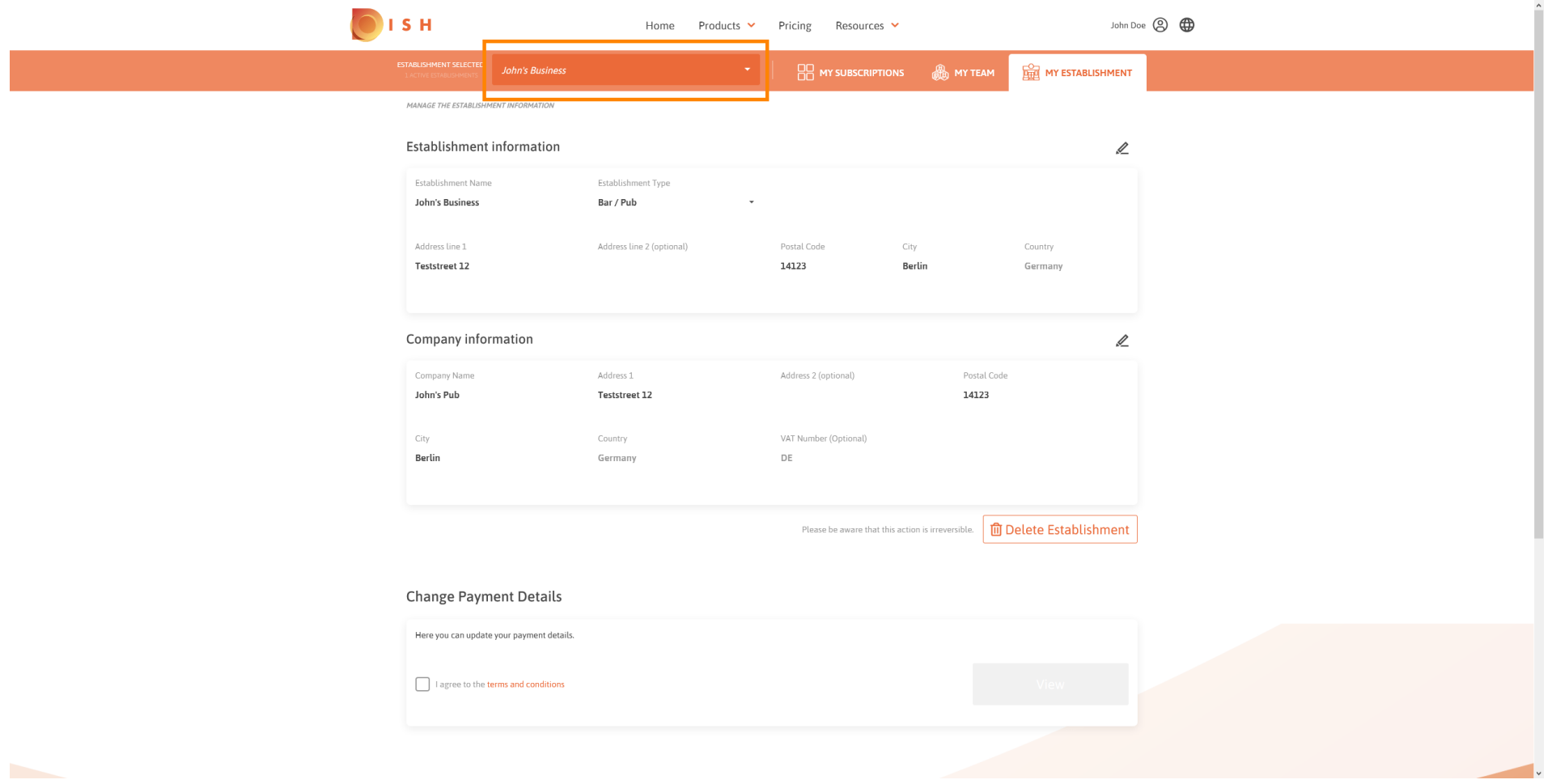

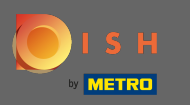

# Para editar informações sobre o estabelecimento clique no ícone de lápis .  $\boldsymbol{0}$

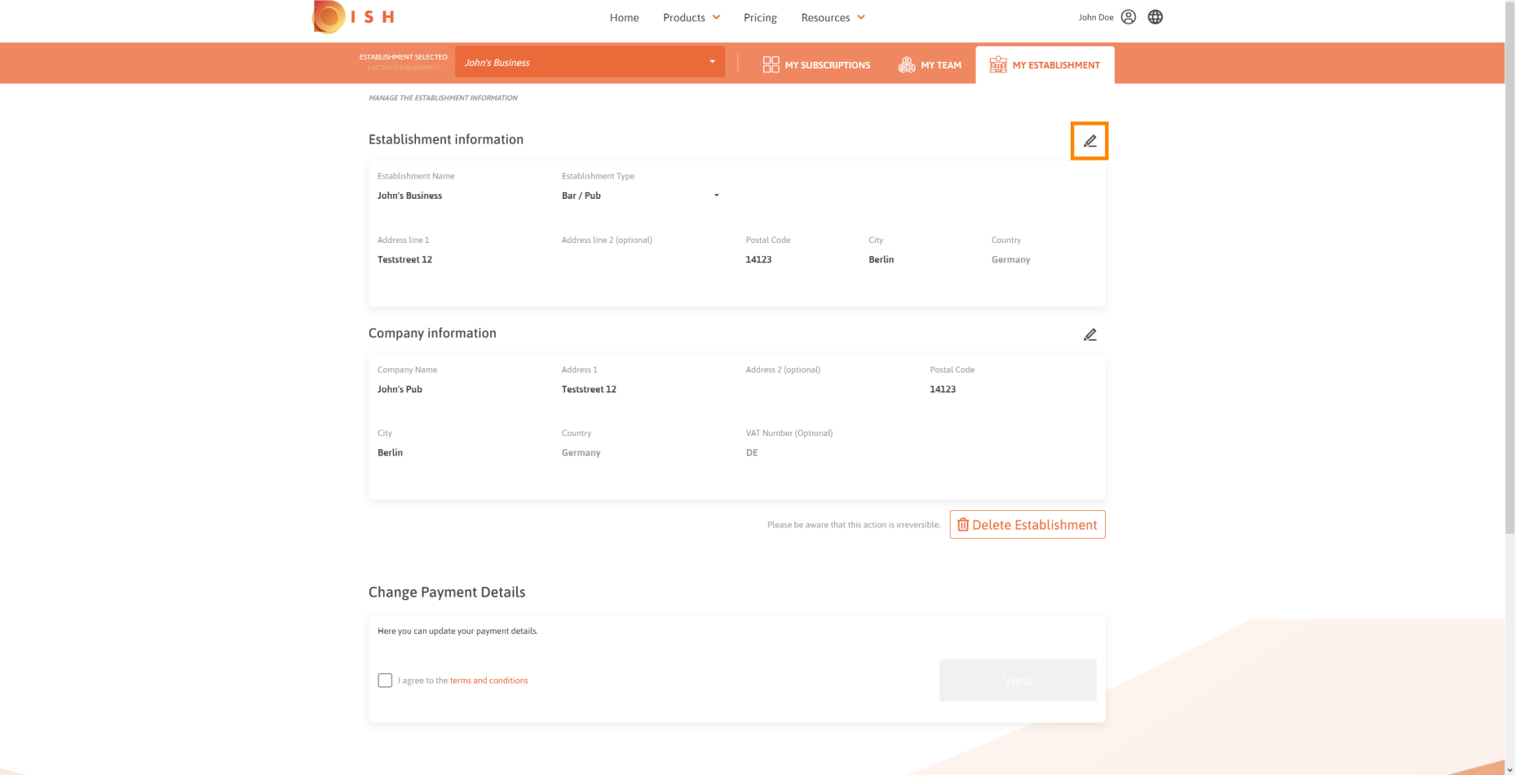

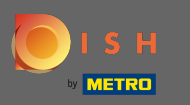

## Depois de clicar no ícone de lápis, você pode editar as informações do estabelecimento.  $\boldsymbol{\Theta}$

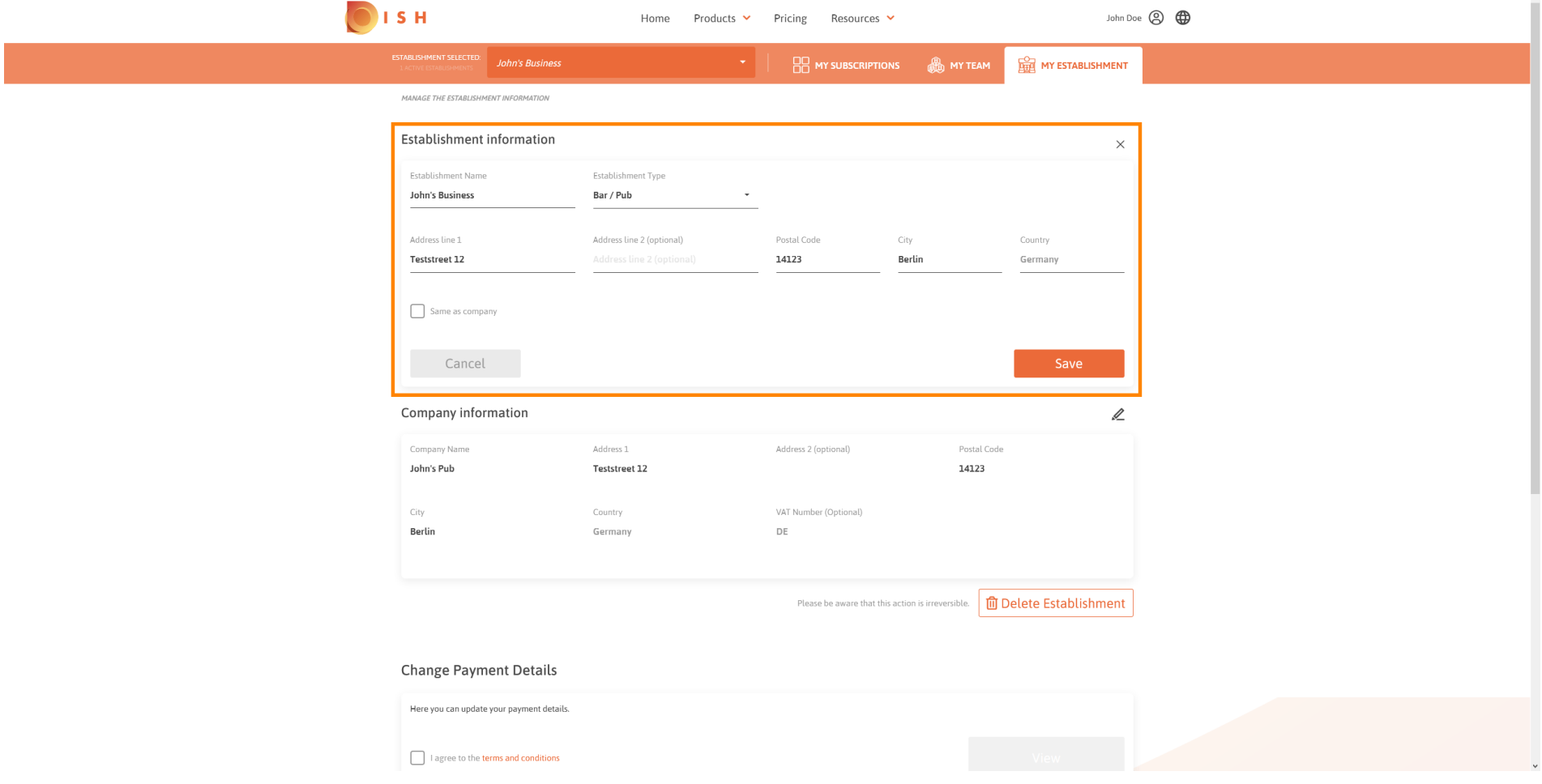

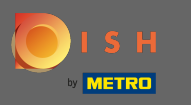

Para aplicar as alterações, clique em Salvar . Nota: Se você não fez alterações, clique em cancelar ou  $\boldsymbol{\Theta}$ no ícone x.

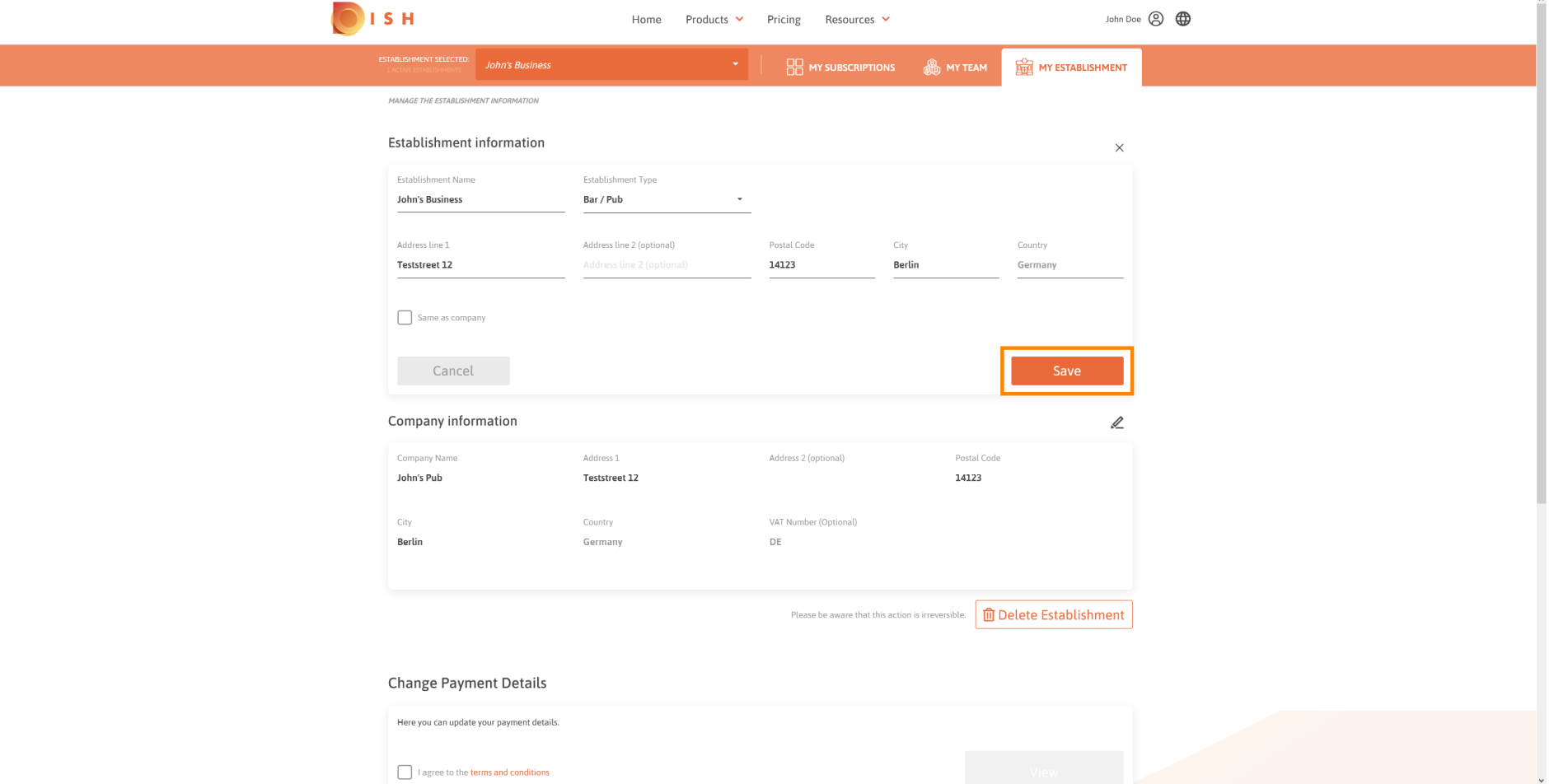

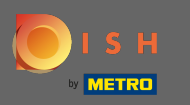

Para editar as informações da empresa, clique no ícone de lápis inferior .  $\boldsymbol{0}$ 

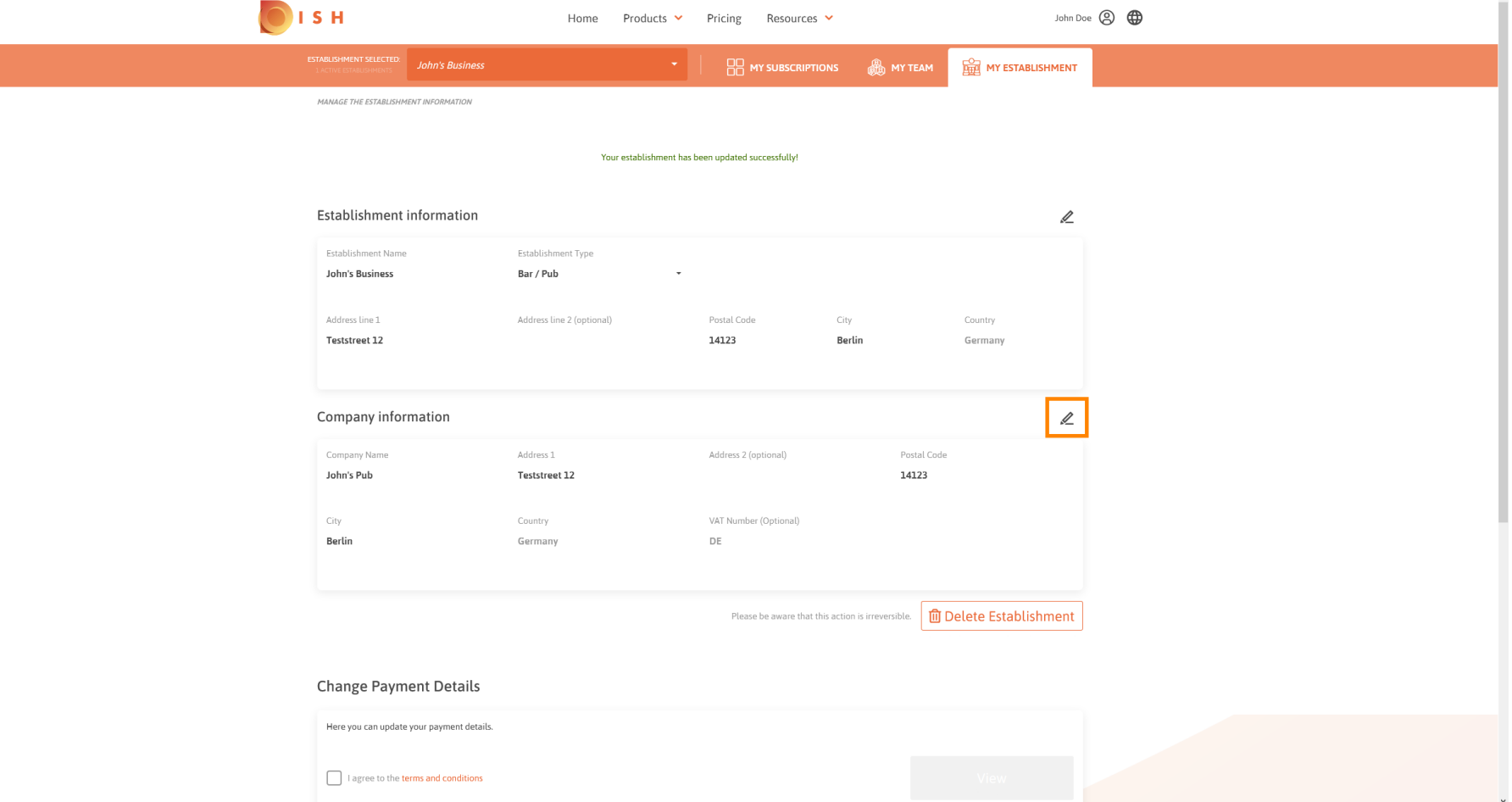

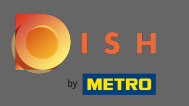

## Depois de clicar no ícone de lápis, você pode editar as informações da empresa.  $\boldsymbol{\Theta}$

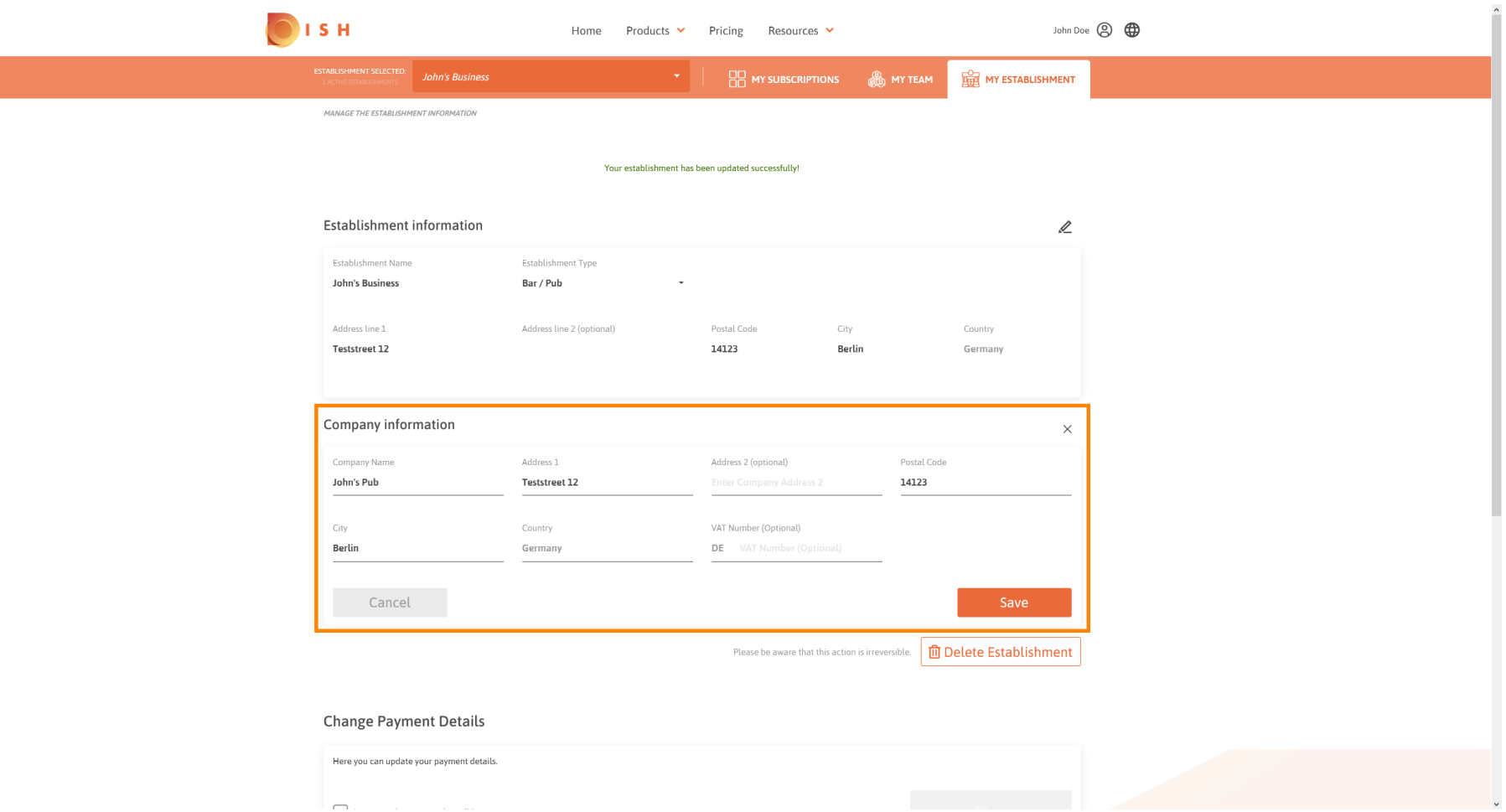

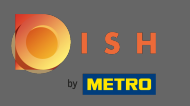

Para aplicar as alterações, clique em Salvar . Nota: Se você não fez alterações, clique em cancelar ou  $\boldsymbol{\Theta}$ no ícone x.

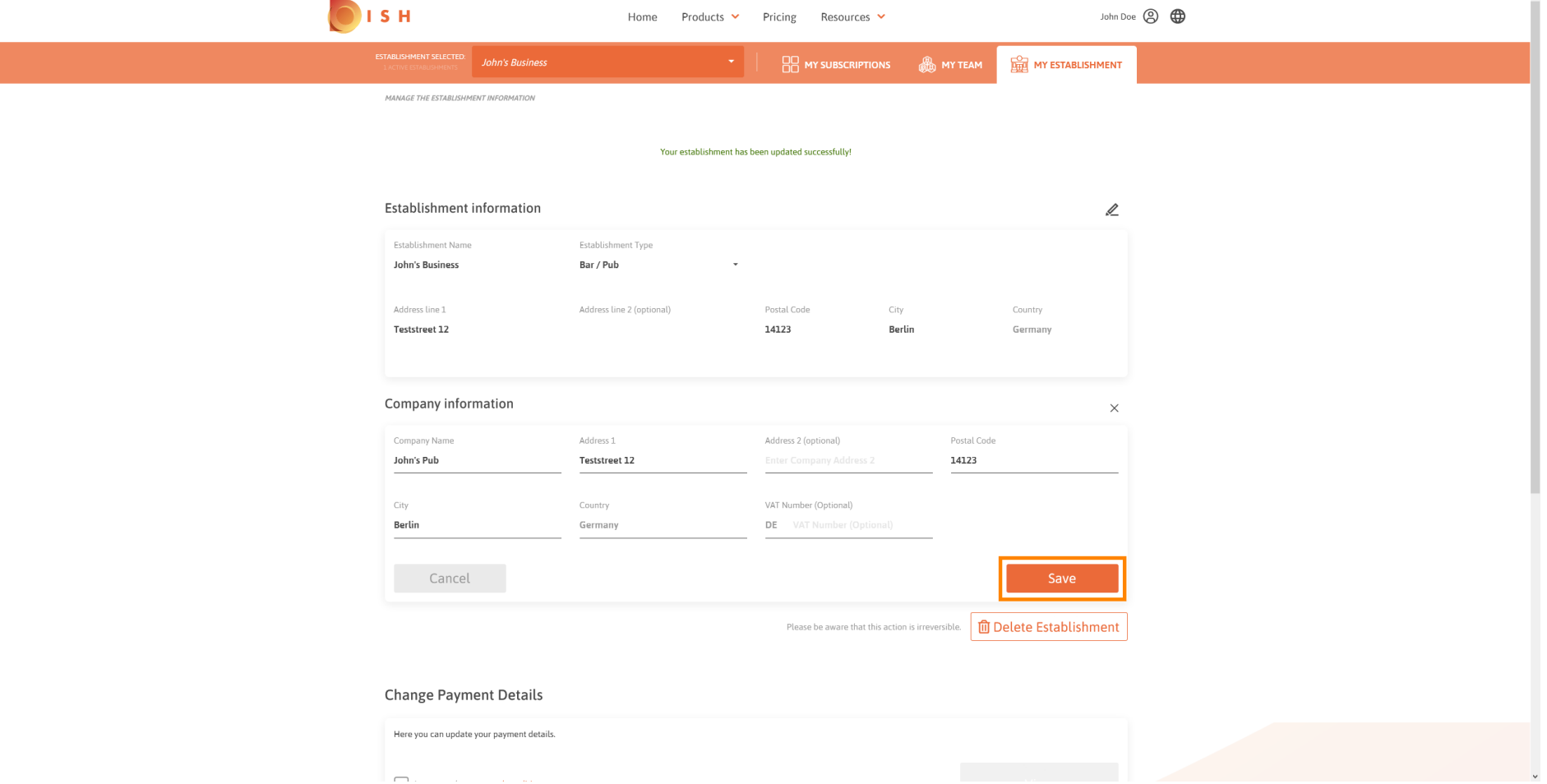

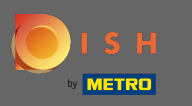

Para deletar o estabelecimento clique em deletar estabelecimento . Nota: Antes que o  $\bigcap$ estabelecimento seja excluído permanentemente, você deve seguir duas etapas de segurança. Esta ação é irreversível.

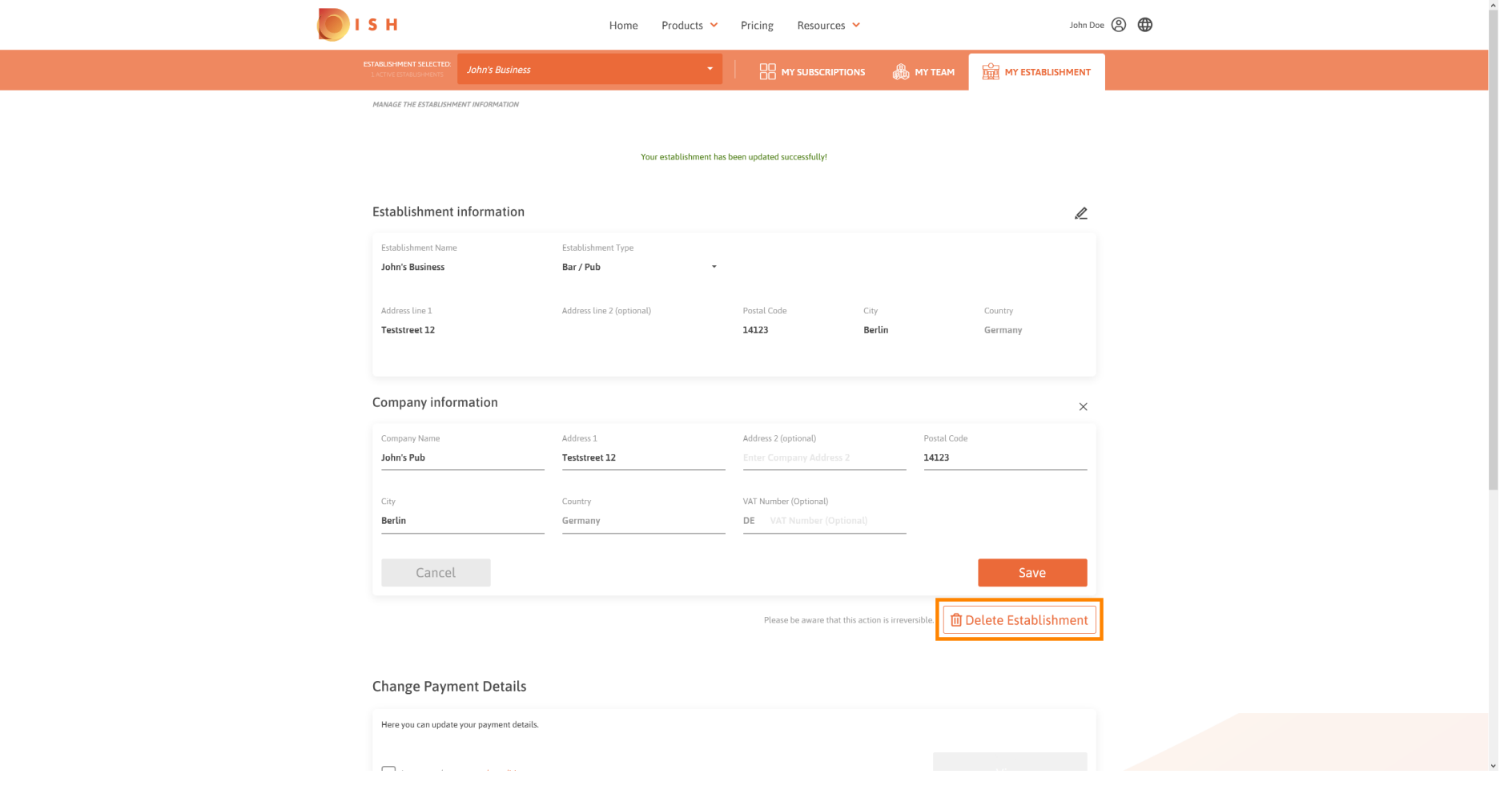

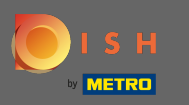

# Para editar informações sobre funcionários, clique em minha equipe .  $\boldsymbol{0}$

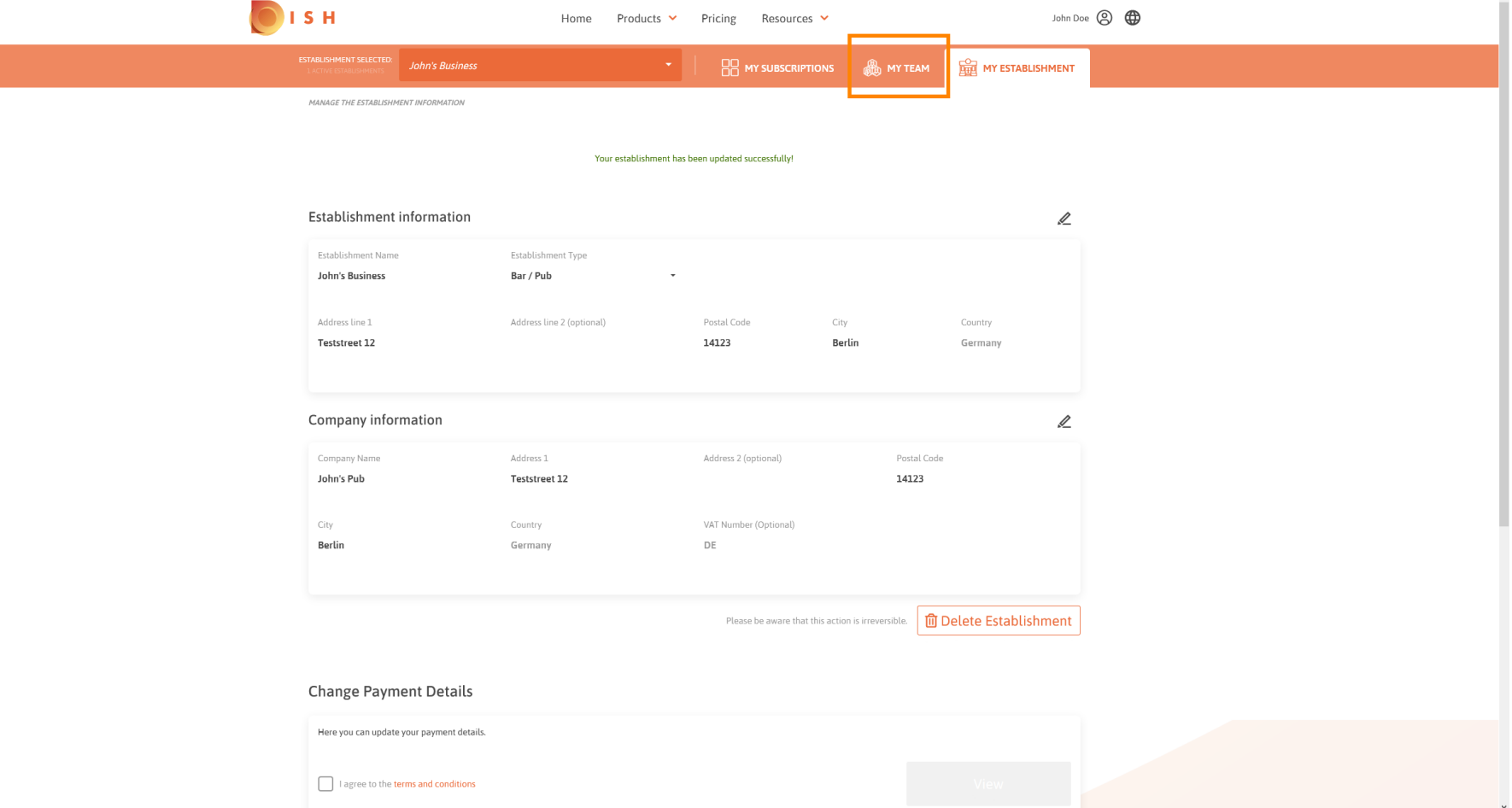

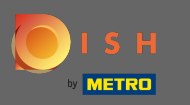

## No painel da minha equipe você pode editar informações sobre os funcionários.  $\bigcirc$

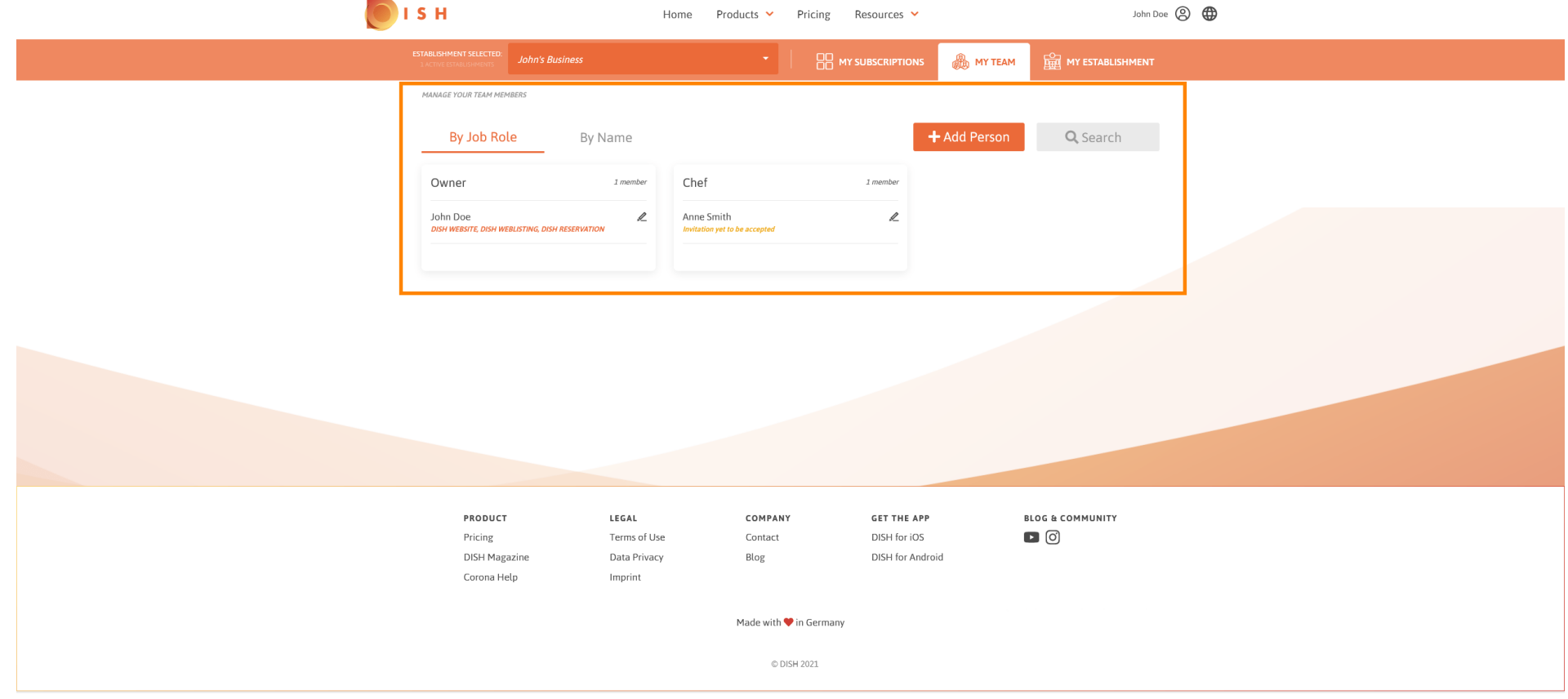

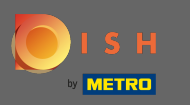

# Para editar as informações, clique no ícone do lápis.  $\boldsymbol{0}$

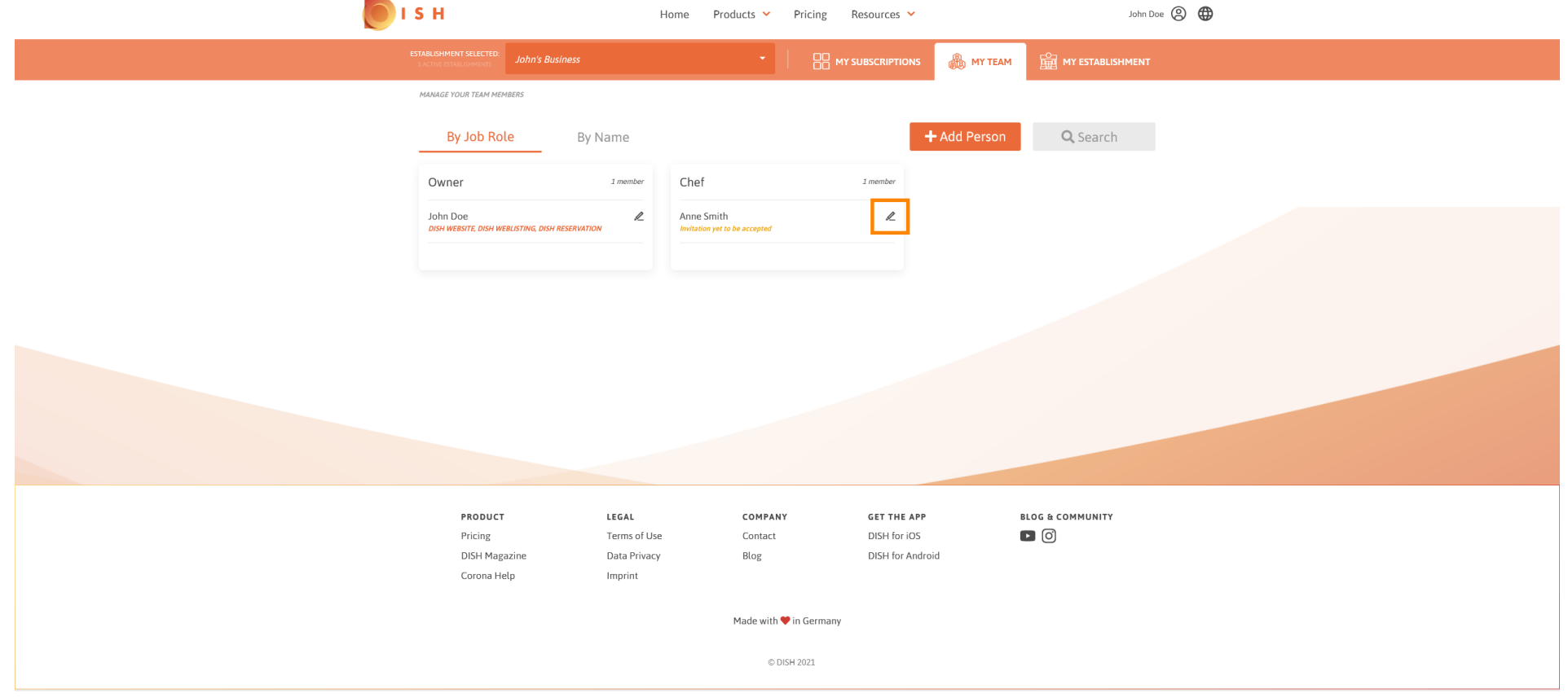

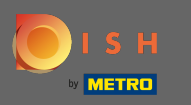

# Para obter uma visão geral de todas as suas ferramentas, clique em minhas assinaturas .  $\boldsymbol{0}$

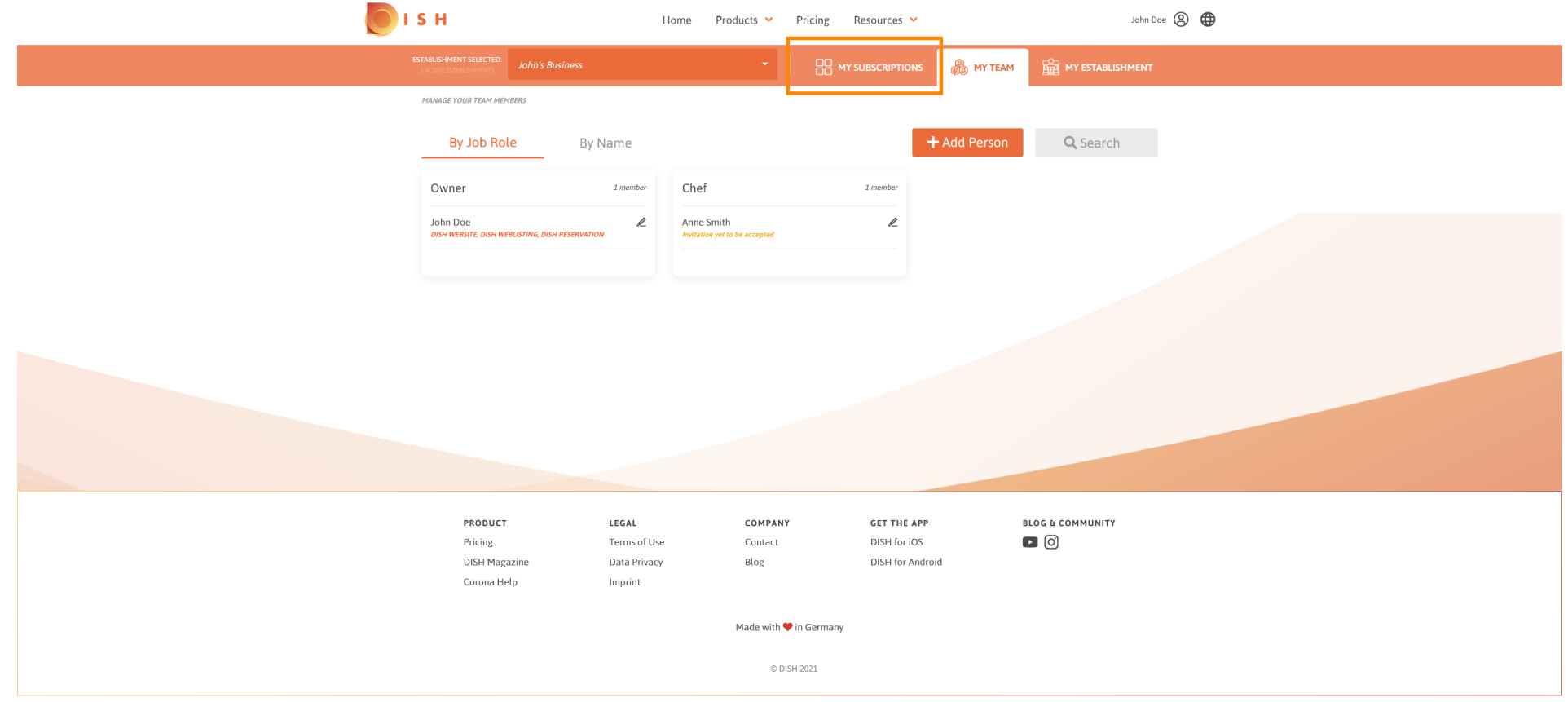

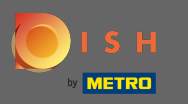

No painel de minhas assinaturas você pode gerenciar suas ferramentas. ⋒

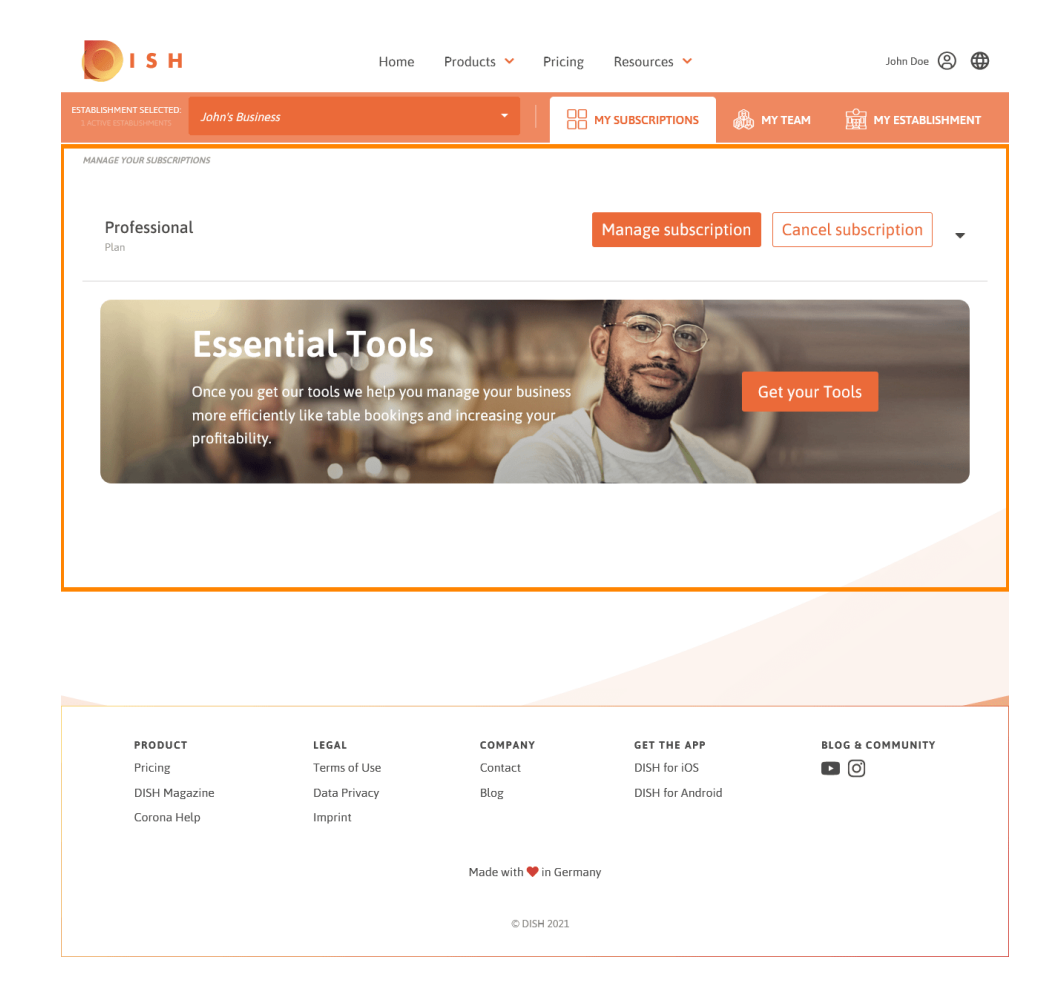

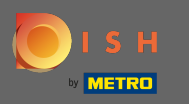

Clique na seta voltada para baixo para ver todas as ferramentas do seu plano atual.  $\bigcap$ 

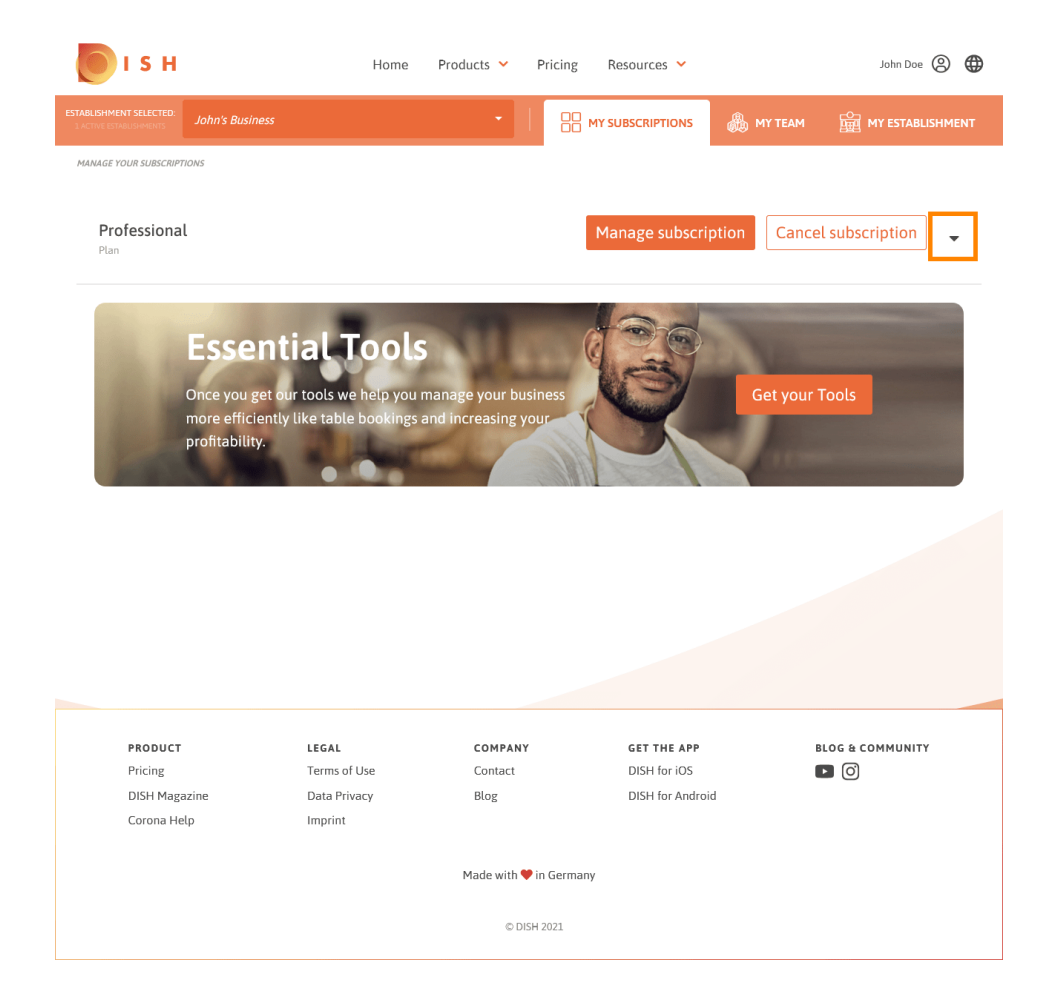

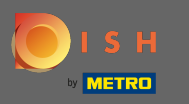

⋒

É isso. Você editou com sucesso as informações sobre o seu estabelecimento.

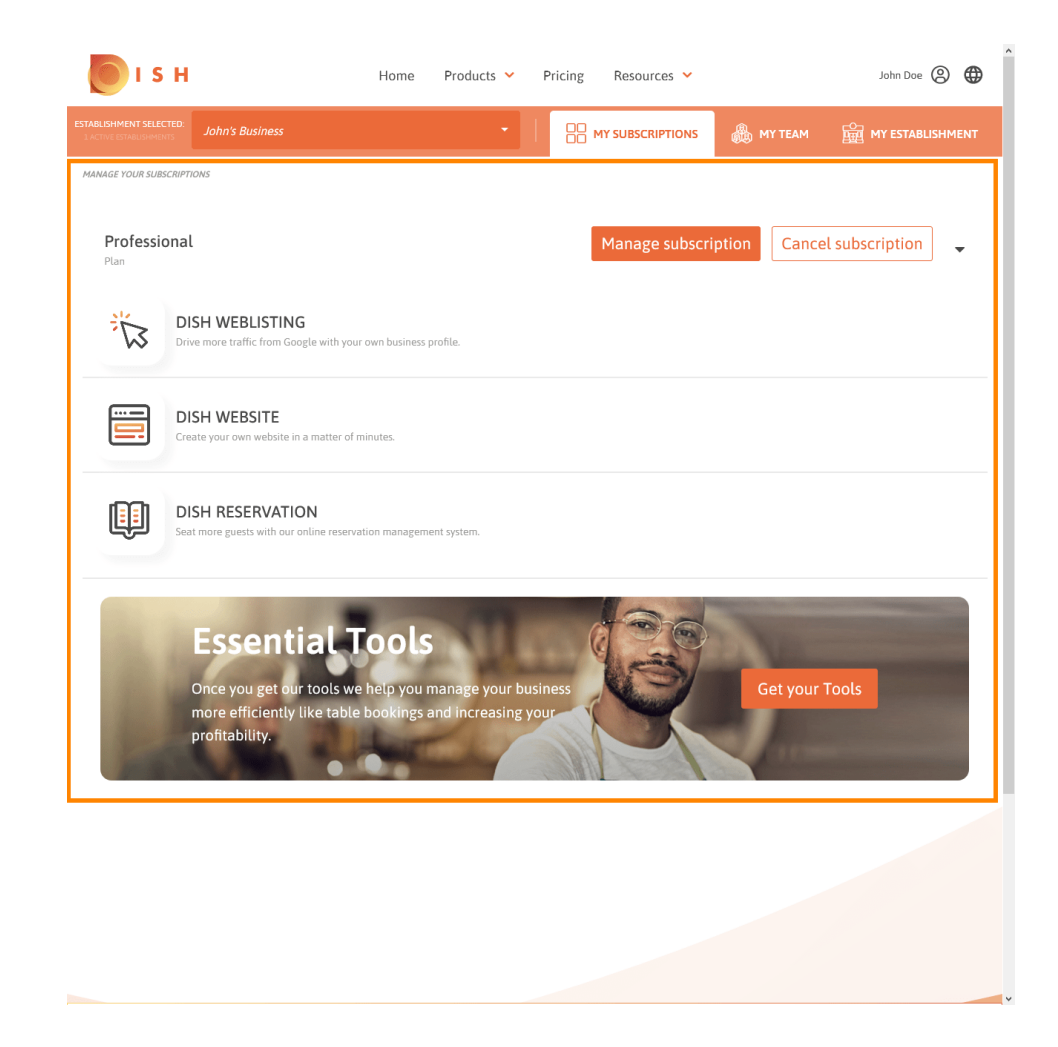